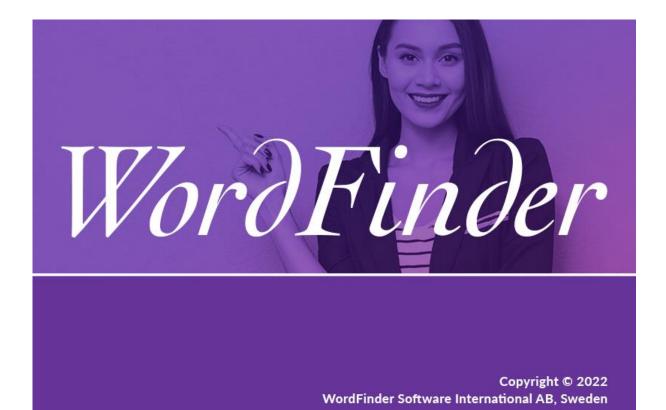

## WordFinder for iOS and Android

Manual

# WordFinder

## Contents

| Get the WordFinder app for iOS and Android | 3 |
|--------------------------------------------|---|
| Create a WordFinder ID                     | 3 |
| Sign in to the app                         | 3 |
| Concepts                                   | 4 |
| Manage the Dictionaries                    | 5 |
| Working with the Menu                      | 6 |
| Searching                                  | 7 |

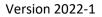

## WordFinder

### Get the WordFinder app for iOS and Android

#### WordFinder for iOS

Read more about our iOS app and download it from the Apple App Store

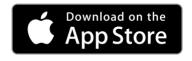

#### WordFinder for Android

Read more about our Android app and download it from Google Play

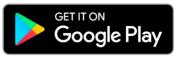

### Create a WordFinder ID

You must create a **WordFinder ID** if you use either IP verification or a federated account, e. g. Microsoft Azure AD. Otherwise you can go directly to sign in. To create a **WordFinder ID**, open a web browser and go to <u>https://app.wordfinder.com</u>. Sign in to **WordFinder Online** with your Microsoft

account. Open the **My account** page by clicking the **Settings** button and then **My account**. Enter a password to be used in conjunction with your email address (your email address is automatically provided) and click Create account. The WordFinder ID is linked to the federated account, so you will have access to the same dictionaries.

### Account

| Application login (WordFinder ID)  |
|------------------------------------|
| firstname.lastname@companyname.com |
| Password                           |
| Repeat password                    |
| CREATE ACCOUNT                     |

Figure 1: The My account page where you create the WordFinder ID.

### Sign in to the app

The first time you want to use the WordFinder app you must sign in with your **WordFinder ID**. The **WordFinder ID** is the username and password that you normally use for accessing your account. Please note that if you use either IP verification or a federated account, e.g. Microsoft Azure AD, you must create a new **WordFinder ID** in WordFinder Online before signing in.

| Word.    | Finder |
|----------|--------|
| Email    |        |
| Password |        |
|          | Login  |

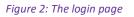

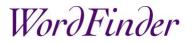

#### Concepts

- WordFinder ID Your WordFinder account credentials which is composed of your email address and a password.
- My dictionaries The dictionaries you have chosen to work with.
- Settings Ontains link to Dictionaries page and Sign out.
- Wildcard search A search with so-called wildcards representing other characters. You can type them in or tap the buttons:

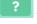

- Represents exactly one character.

- Represents zero or more characters.
- Full text search A search of the entire dictionary text for words and phrases. You activate and adjust full text search with these buttons:

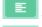

– Activates full text search in the articles.

Sets the full text search to return exact matches only.

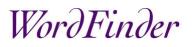

### Manage the Dictionaries

Open the **Dictionaries** page by tapping the **Settings** button 🖸 and then **Dictionaries**.

On the **Dictionaries** page you can display all dictionaries in a mosaic or tabular view ①. If you want more information about a dictionary you tap on the dictionary picture.

You can **search for a dictionary** by choosing specific languages which the dictionary should cover. First find your desired source language in the dropdown list that says "From all" ②. You can then restrict your search further by also selecting a target language in the dropdown list "To all" ②.

You can also **search for a dictionary** by using the filter function. With this function you can search for dictionaries with a specific content, e.g. *medicine*, or a specific title or a specific publisher. Use the filter function by entering the search term in the search box ③.

To select or deselect a dictionary you tap the toggle switch ④. Once selected, it is added to **My dictionaries**.

To download a dictionary you tap the cloud icon <sup>(5)</sup>. When a dictionary is downloaded you can use the dictionary even if the phone is offline. **Please note** that you can always download the dictionaries later, you don't have to do it from the beginning.

To close the **Dictionaries** page and get back to the search interface, you tap  $\leftarrow$  (Android) or X (iOS).

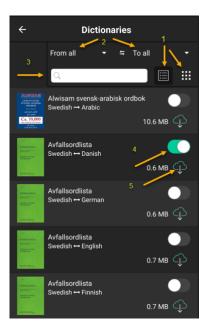

Figure 3: The Dictionaries page with important items highlighted

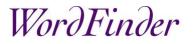

#### Working with the Menu

Open the menu by tapping the **Menu** button:

The menu displays the selected dictionaries categorised by language pairs in alphabetical order. These dictionaries are referred to as **My dictionaries**.

You select a single dictionary to work with by tapping the radio button to the right of the dictionary's title. Activate multi-selection by tapping the **Select Several** toggle switch, the radio buttons change into check boxes.

**Please note** that you can only select dictionaries sharing the same source language, e.g.  $En \rightarrow De$ , Fr, Es.

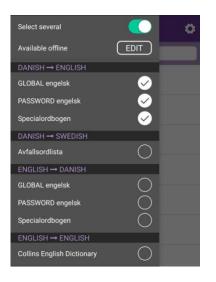

Figure 4: The Menu with 3 dictionaries selected

Activate **EDIT** if you want to make some of the selected dictionaries available offline. To download a dictionary, you tap the cloud icon. Once the download is finished, tap the **DONE** button.

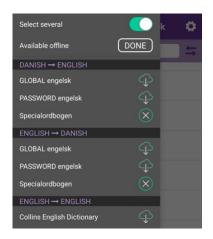

*Figure 5: The menu in Edit mode* 

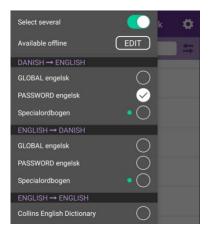

*Figure 6: The menu with the downloaded bidirectional dictionary marked with a green dot* 

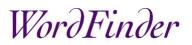

#### Searching

You can search by simply adding characters to the search box and the **search is incremental**, looking up the searched word as you type. You can also **search with wildcards** (please see definition above), e.g. search for all 4 letter words beginning with *a* and ending in *o* or search for all words ending with *ing*, please see the examples below:

| Qa <b>@</b> ⊘o ≒                                   | ⊂ <b>O</b> ing <b>±</b>     |
|----------------------------------------------------|-----------------------------|
| ? 🔹 🖬                                              | ? * 🗉                       |
| ag <mark>i</mark> o                                | Abkömmling                  |
| prime, de change, prime d'émission, prime d'émissi | descendant, rejeton, dérivé |
| also                                               | Aktiensplitting             |
| donc, eh bien, bon, comme je l'ai déjà dit, donc,  | fractionnement d'actions    |
| a <mark>nn</mark> o                                | Ankömmling                  |
| en, en 1920, en l'an de grâce 1530, qui date de Ma | arrivant                    |
| a <mark>ut</mark> o                                | Anti-Aging                  |
| voiture, conduire, aller en voiture, prendre la vo | traitement anti-âge         |

*Figure 7: Examples of wildcard searches* 

WordFinder also has a very powerful full text search, which you can use to search for words and phrases in

the entire dictionary. You switch to full text search by tapping the full text search button:

You toggle exact match on or off with the exact match button:

**Example**: If you search *car industry* with **exact match off**, the full text search will retrieve all articles in the dictionary where the words *car* and *industry* are found. If on the other hand you search for *car industry* with **exact match on** (searched words are enclosed by quotation marks) the full text search will only retrieve articles containing exactly the words *car industry* in exactly that order.

| 😑 🛛 En - It II Ragazzini 🔅                                     |                                                                                                    |  |  |
|----------------------------------------------------------------|----------------------------------------------------------------------------------------------------|--|--|
| Car industry                                                   | 1 durare ; (di provviste, ecc.) bastare ; reggere : I hope my old <mark>car</mark> will hold up<br>until I get the new one, spero che la mia vecchia auto mi duri (o regga) finché<br>non arriva la nuova                                                  |  |  |
| hold up (verb) ^                                               | 2 fermarsi; arrestarsi<br>3 reggere; resistere; tenere duro; tenere botta (fam.); (del tempo)<br>reggere, durare; (di un'accusa) reggere, stare in piedi (fig.); (econ., fin.)                                                                             |  |  |
| industry<br>industria, manifattura, settore produttivo, l'indu | tenere (fig.); (di un film, una commedia, ecc.) tenere (fig.), tenere il<br>cartellone: Will the fine weather hold up?, reggerà il bel tempo?; This charge                                                                                                 |  |  |
| iron<br>ferro, il ferro è più pesante dell'alluminio, ferr     | won't hold up, questa accusa non sta in piedi ; Light <mark>industry</mark> is holding up we<br>in the general slump, l'industria leggera tiene bene (o tira ancora) nella<br>depressione generale; Our shares are holding up quite well, le nostre azioni |  |  |

#### Figure 8: Example of full text search with exact match off

| 😑 🛛 En - It II Ragazzini 🌼                        |                                                           |
|---------------------------------------------------|-----------------------------------------------------------|
| Q = "car industry"                                | 5 carrello, vagoncino chiuso (di teleferica)              |
|                                                   | 6 (aeron.) navicella (di aerostato o dirigibile)          |
| "" (                                              | 7 (ind. min.) vagoncino; vagonetto                        |
|                                                   | 8 gabbia, cabina (dell'ascensore)                         |
| car                                               | 9 (poet.) carro: triumphal car, carro trionfale           |
| automobile, auto, macchina, vettura, auto della p | B a. attr.                                                |
| shrunken                                          | automobilistico; di, per automobile (o automobili, auto)  |
| avvizzito, accartocciato, contratto, rattrappito, | auto (posposto); in auto: the car industry, l'industria   |
| work (verb)                                       | automobilistica; car dealer, concessionario d'auto;       |
|                                                   | autoconcessionario; car alarm, antifurto per auto; car ac |

Figure 9: Example of full text search with exact match on